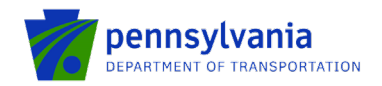

# **Aviation Real Estate Tax Reimbursement – Reimbursement Request Instructions**

## **Open Application Window**

PennDOT Bureau of Aviation is accepting applications for **Aviation Real Estate Tax Reimbursement - Reimbursement Request** for public airports which are aviation-related areas between December 1, 2020 and February 1, 2021. To receive reimbursement of taxes paid, the airport owner will confirm their existing agreement with the Department and provide all necessary supporting tax documentation. Reimbursement is limited to local real estate taxes paid only on those areas of airport property that have a direct aviation-related use. To apply for funding, applicants must have a Keystone Login account.

# **How to Apply for Real Estate Tax Reimbursement – Reimbursement Request**

Pennsylvania's Aviation Real Estate Tax Reimbursement – Reimbursement Request requires all applications to be filed electronically using eGrants Public Portal Interface at [https://www.esa.dced.state.pa.us/login.aspx?var=5.](https://www.esa.dced.state.pa.us/login.aspx?var=5) Applications are best applied for by using **Internet Explorer, Chrome.**

If users don't have an account to the Keystone Login, they must register and follow the steps outlined below. Applicants will not be permitted to open an application until a Keystone Login is entered. **Note: if the applicant has an existing Keystone Login ID, please proceed to step 2.**

#### **Step 1. New User Registration to the Keystone Login**

- Go to:<https://www.esa.dced.state.pa.us/login.aspx?var=5>
- Click Registration highlighted in the main login page and the system will take user to Keystone Login.

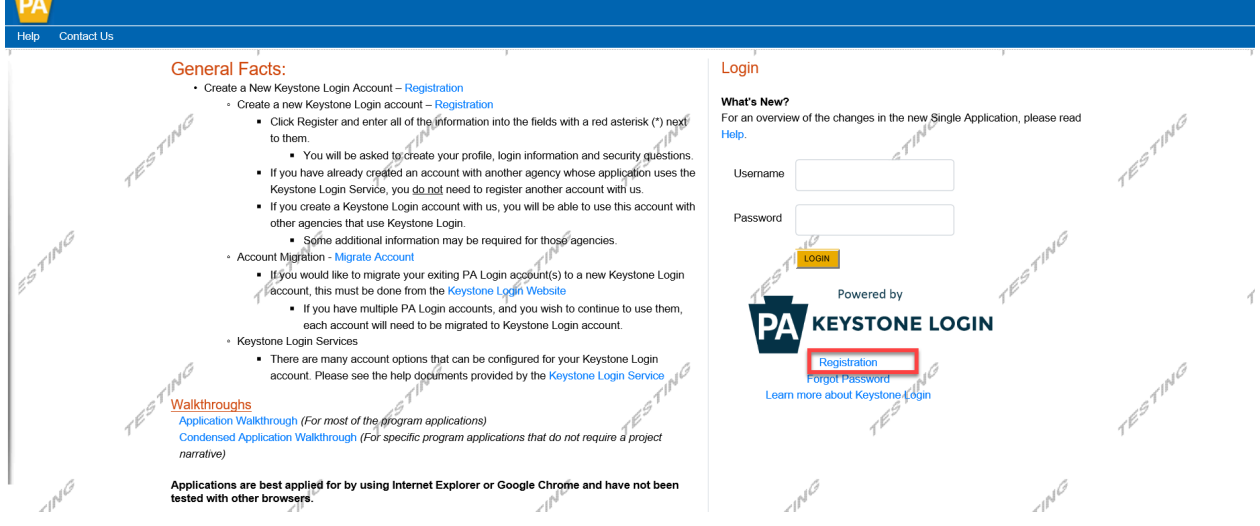

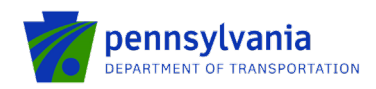

• Enter all the information in the fields marked in the right margin by a red asterisk and click Register. *These are required fields.* The rest of the fields are optional.

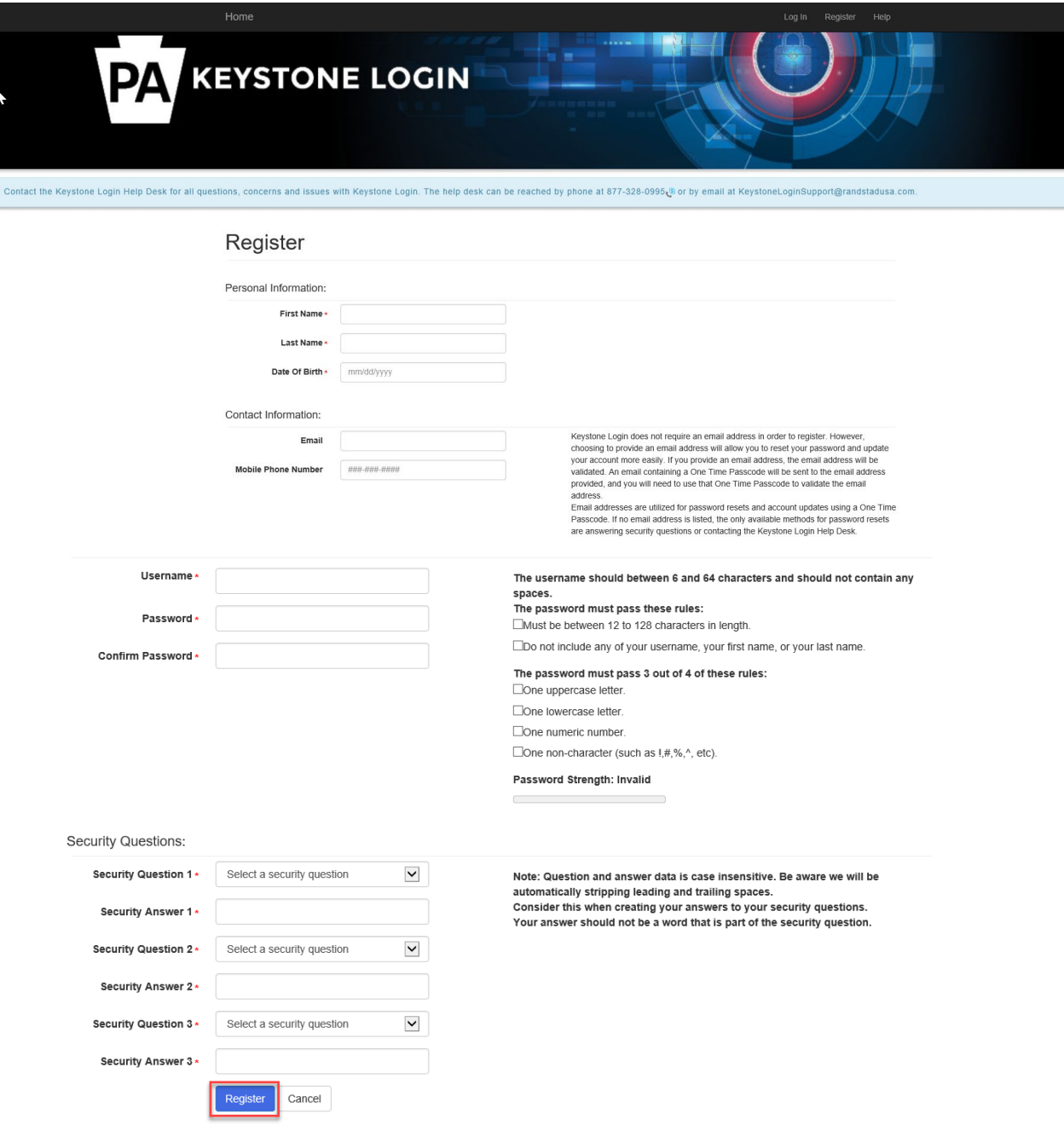

- **First Name**: Enter your first name.
- **Last Name**: Enter your last name.
- **Date of Birth**: Enter your date of birth.

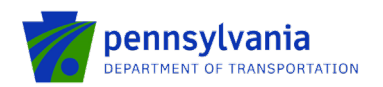

- **Email:** Enter your email address. **Note: user must enter a valid email address during the registration process.**
- **Mobile Phone Number:** Enter your Mobile Phone Number. This field is optional.
- **Username:** Create a username. The username must be between 6 and 64 characters without any spaces.
- **Password:** Create your password here. The password must be between 12 and 128 characters and should follow 3 out of 4 rules as listed below:
	- o *One uppercase letter*
	- o *One lowercase letter*
	- o *One numeric number*
	- o *One non-character (such as! #, %, ^, etc.).*
- **Confirm Password:** Re-enter your password. This field has the same restrictions as the Password field.
- **Security Questions:** This is a security question in case user loses or forgets their username or password. It helps to confirm user's identity since it will be a unique question.
- The system displays the message "Your account has been created successfully. Please proceed to Login." Click on "Login."

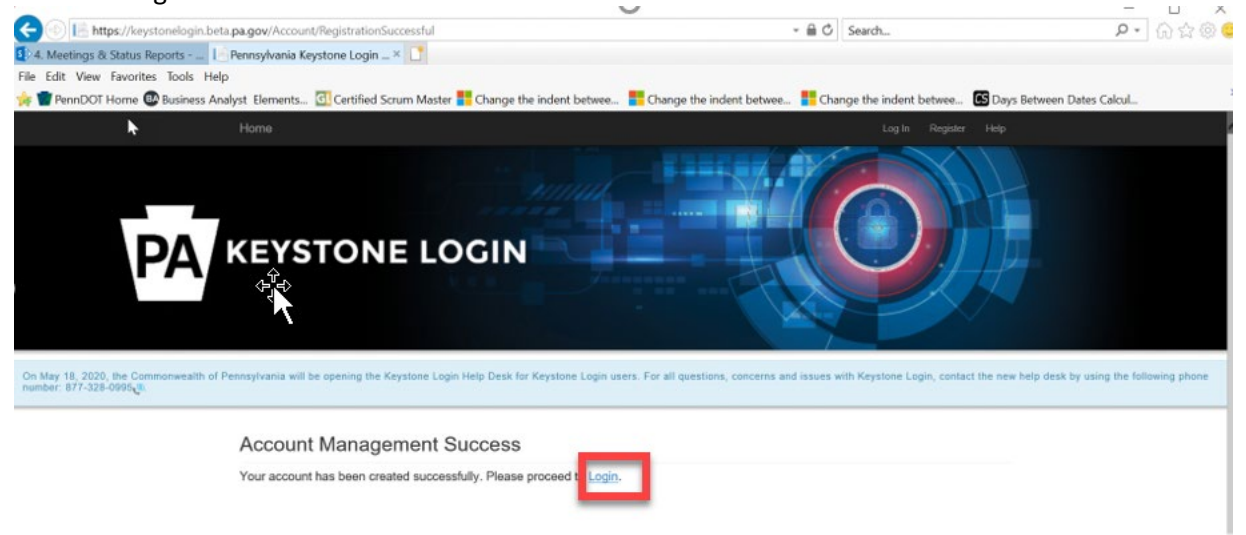

#### **Step 2. Log in to the Aviation Real Estate Tax Reimbursement Application Site and Complete the Application**

• Once a username and password are created, log in back to the eGrants Public Portal Interface at <https://www.esa.dced.state.pa.us/login.aspx?var=5> with the new Username and Password. Enter the Project Name, select No in the "Do you need help selecting your program?" dropdown and click **"CREATE A NEW APPLICATION."**

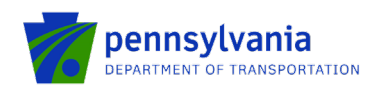

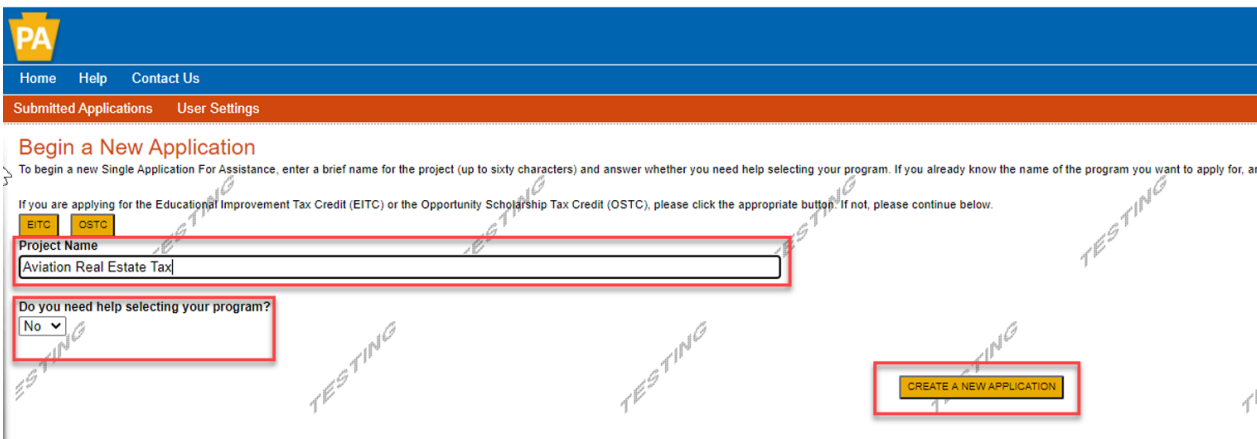

• Enter "Aviation Real Estate Tax" under Program Name section and click "Search."

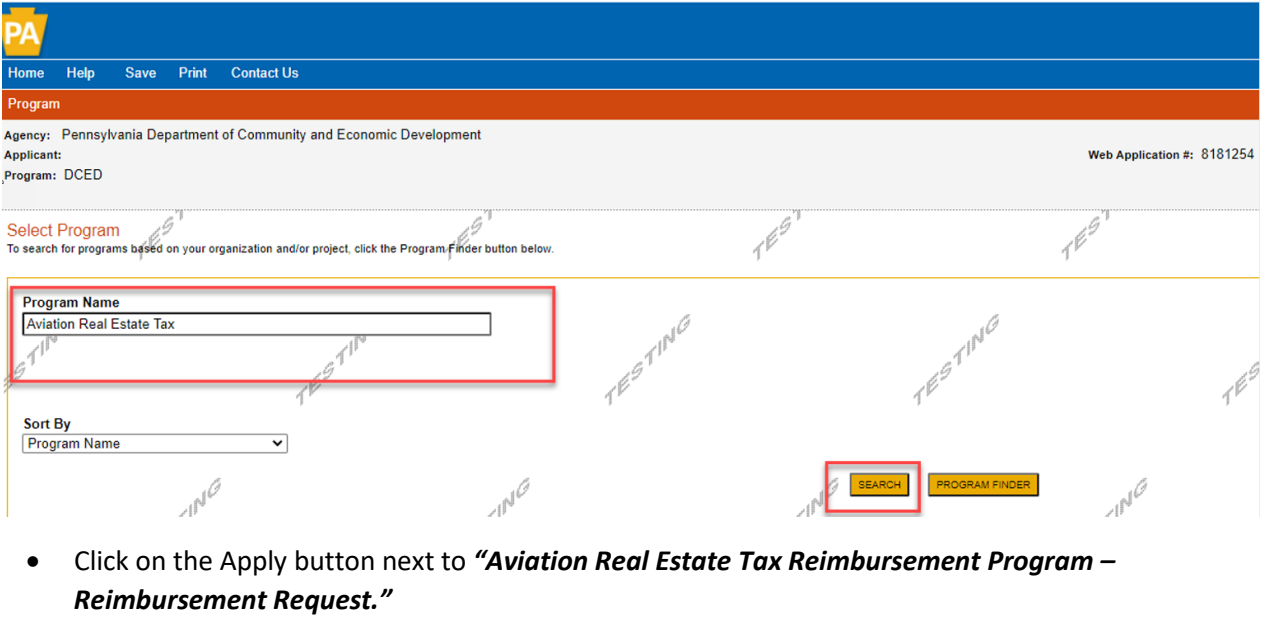

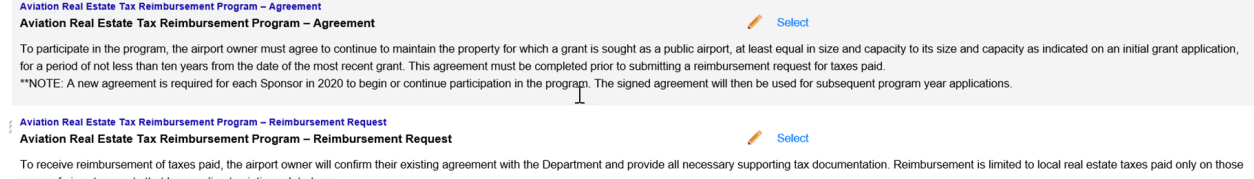

- areas of airport property that have a direct aviation-related use.
- Answer the questions as pre-application requirements section below and click Continue. Prior to the grantee submitting a reimbursement request, they need to have a separate agreement for the 10-year guarantee that the grantee and department sign separately.

Please follow the steps below to find the grant agreement number.

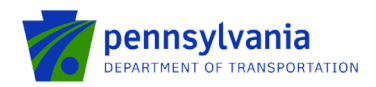

 $\circ$  Click on the link<https://apps.dced.pa.gov/esa-partner/> and log in to the portal using Keystone Login ID. Website is best applied for by using **Internet Explorer, Chrome.** If users don't have an account to the Keystone Login, they must register and follow the steps outlined on page 1 of this document. Applicants will not be permitted to log in to the portal until a Keystone Login is entered.

**Note: if the applicant has an existing Keystone Login ID, please proceed to next step as listed below.**

- o Grantee clicks on the Upload Documents link as shown below.
- o Select Department of Transportation (PennDOT) from Agency dropdown and ESA ID (a Single Application Id # from Aviation Tax Rebate Reimbursement – Agreement application).
- $\circ$  Click View and review the document under "Executed Contract" category that name ends with "LPC" in Contract Document Details section as shown below. In this example, C920001296 in the grant agreement number. The grant agreement number can also be found at top right corner of the document, field name **CONTRACT #:**

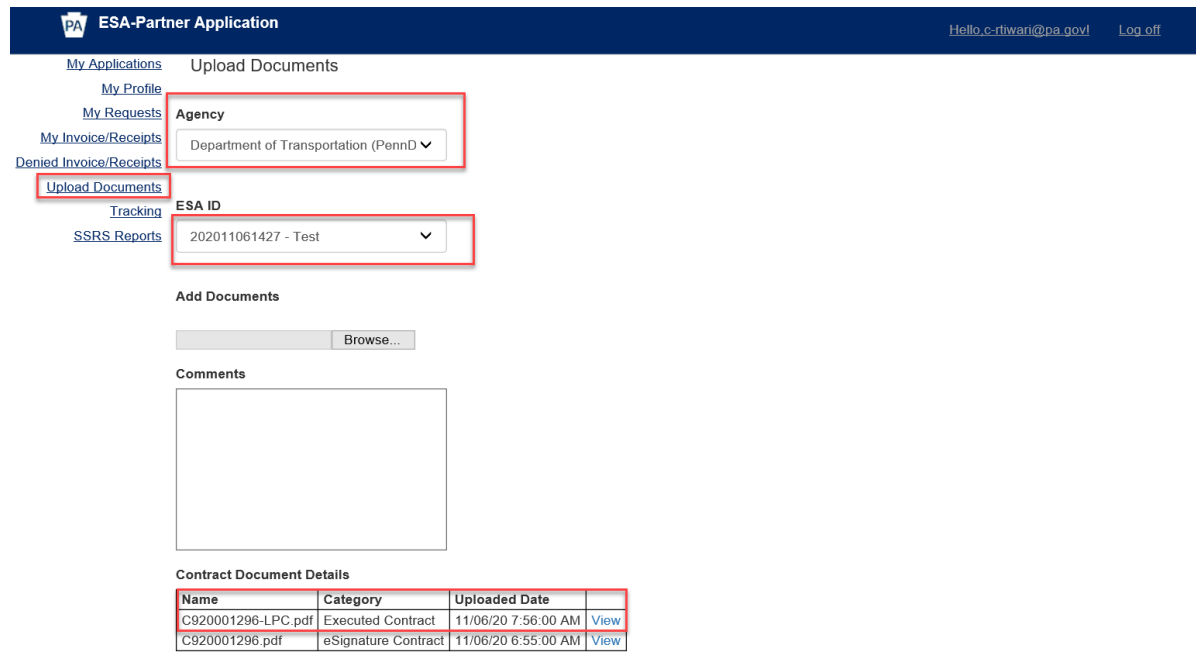

Enter the agreement number in the "Grant Agreement No." field as shown below. **Note:** once the agreement is approved, please use the agreement to apply for each subsequent reimbursement applications.

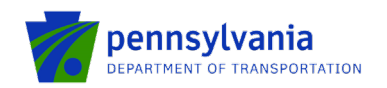

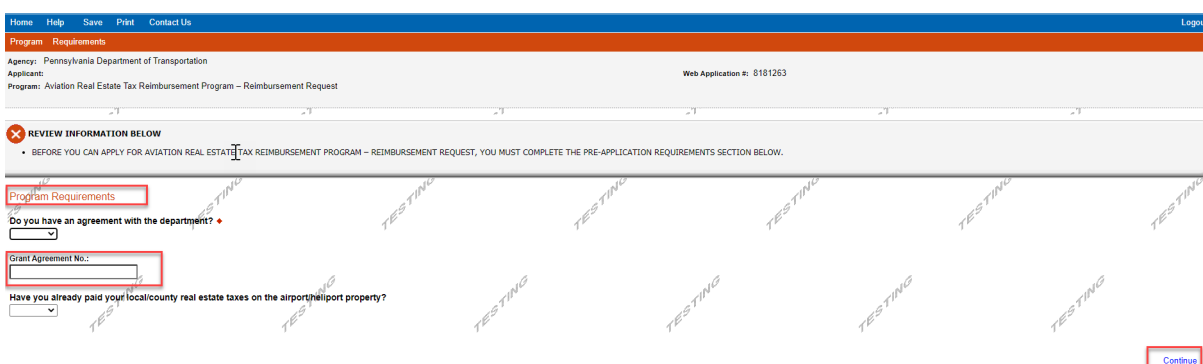

- Navigate through the seven (7) application sections using the top row of orange tabs or **Continue** button at the bottom of each section:
	- 1. **Applicant:** select "Sole Proprietorship" in the Applicant Entity Type, enter "8141" in NAICS code field, complete other required information, and click Continue.

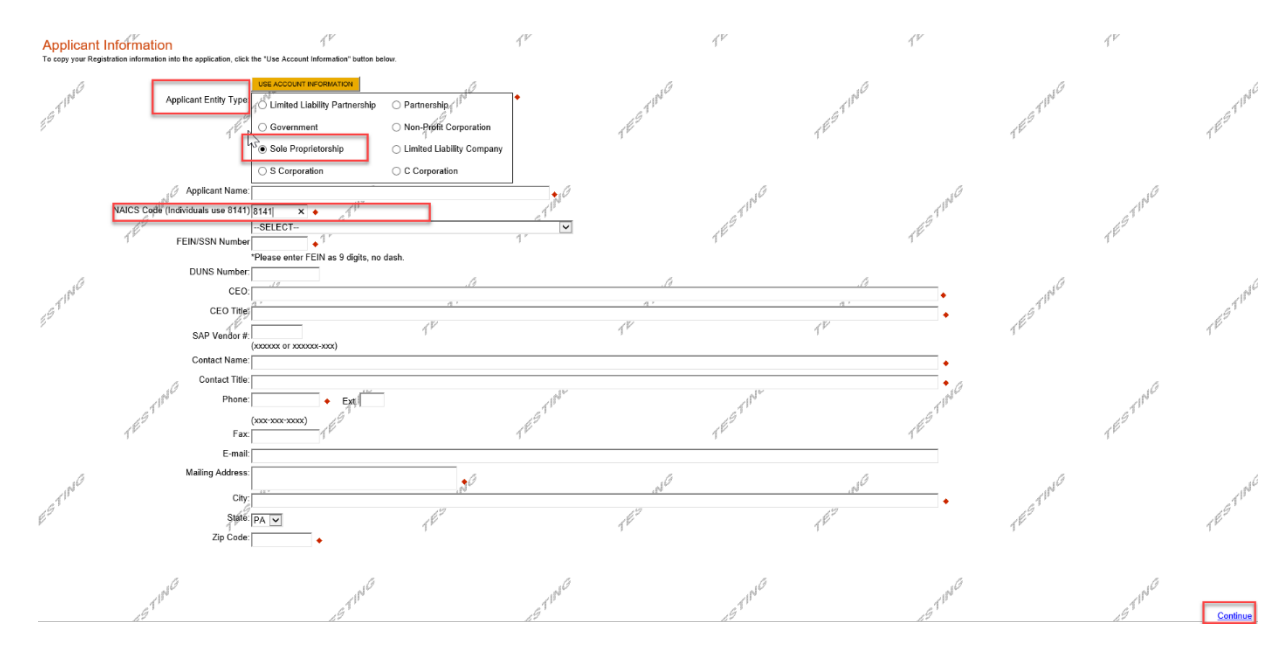

#### 2. **Company:**

- $\circ$  If Company or Corporation has a different address than the Airport address, please fill out this section as shown below. **Note:** Select "Sole Proprietorship" in the Applicant Entity Type, enter "8141" in NAICS code field, choose others in Enterprise Type, and complete other required information, and click Continue.
- o If Company or Corporation has the same address as the Airport address, click on the "Copy from Applicant" option as shown below. Click Continue.

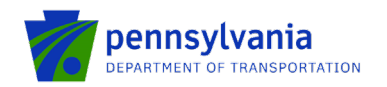

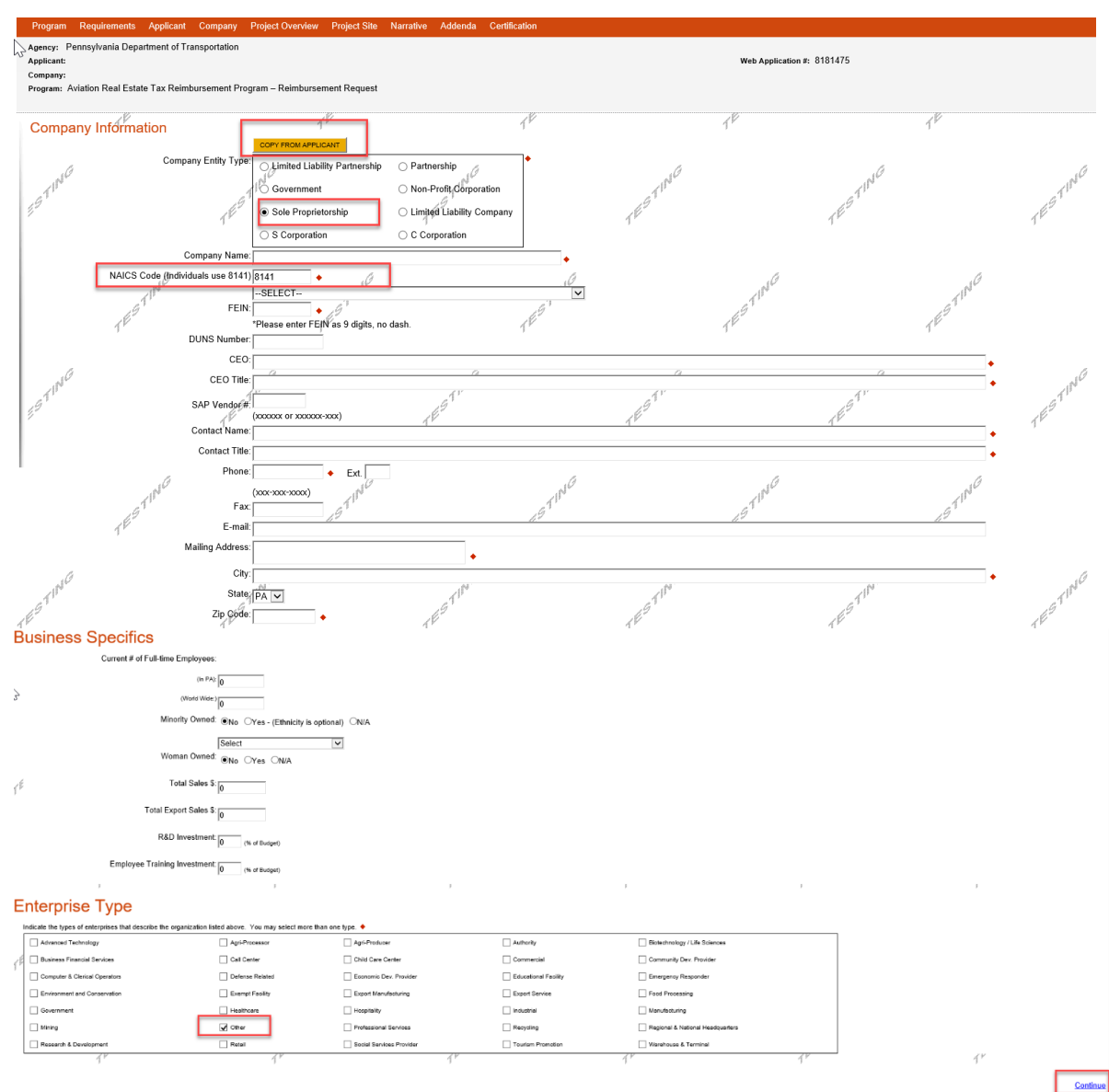

**3. Project Overview:** select the number of site locations involved in the project as shown below.

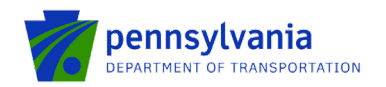

J.

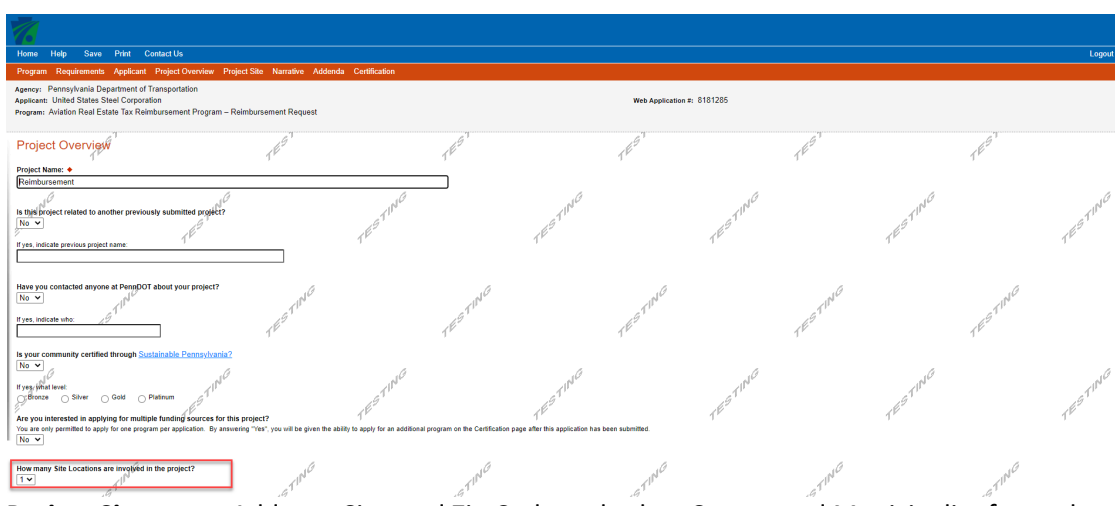

**4. Project Site:** enter Address, City, and Zip Code and select County and Municipality for each site location selected in Project Overview tab. Click Continue.

**Note: Address, City, and Zip Code are not required fields.**

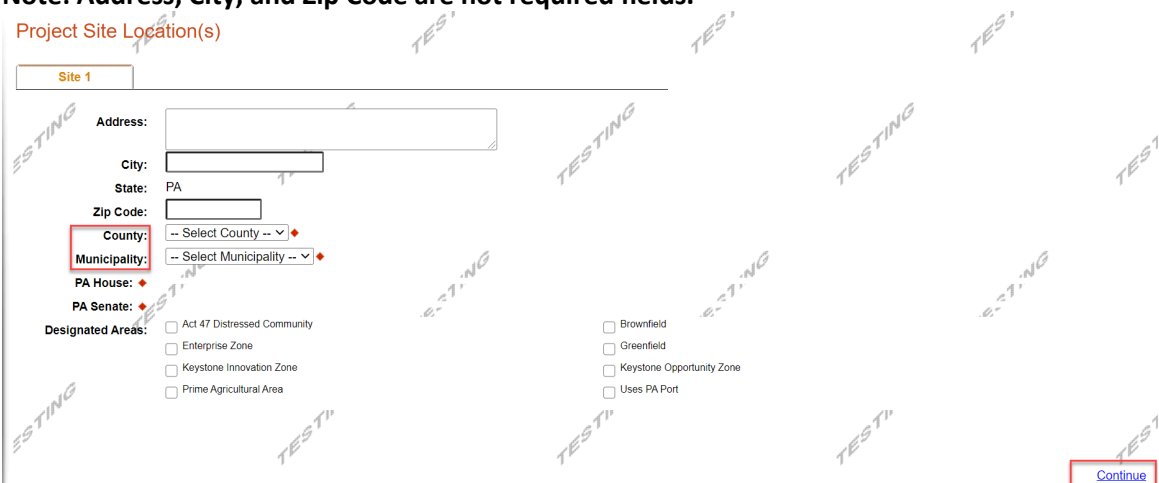

5. **Narrative:** click Continue.

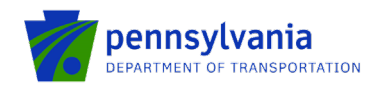

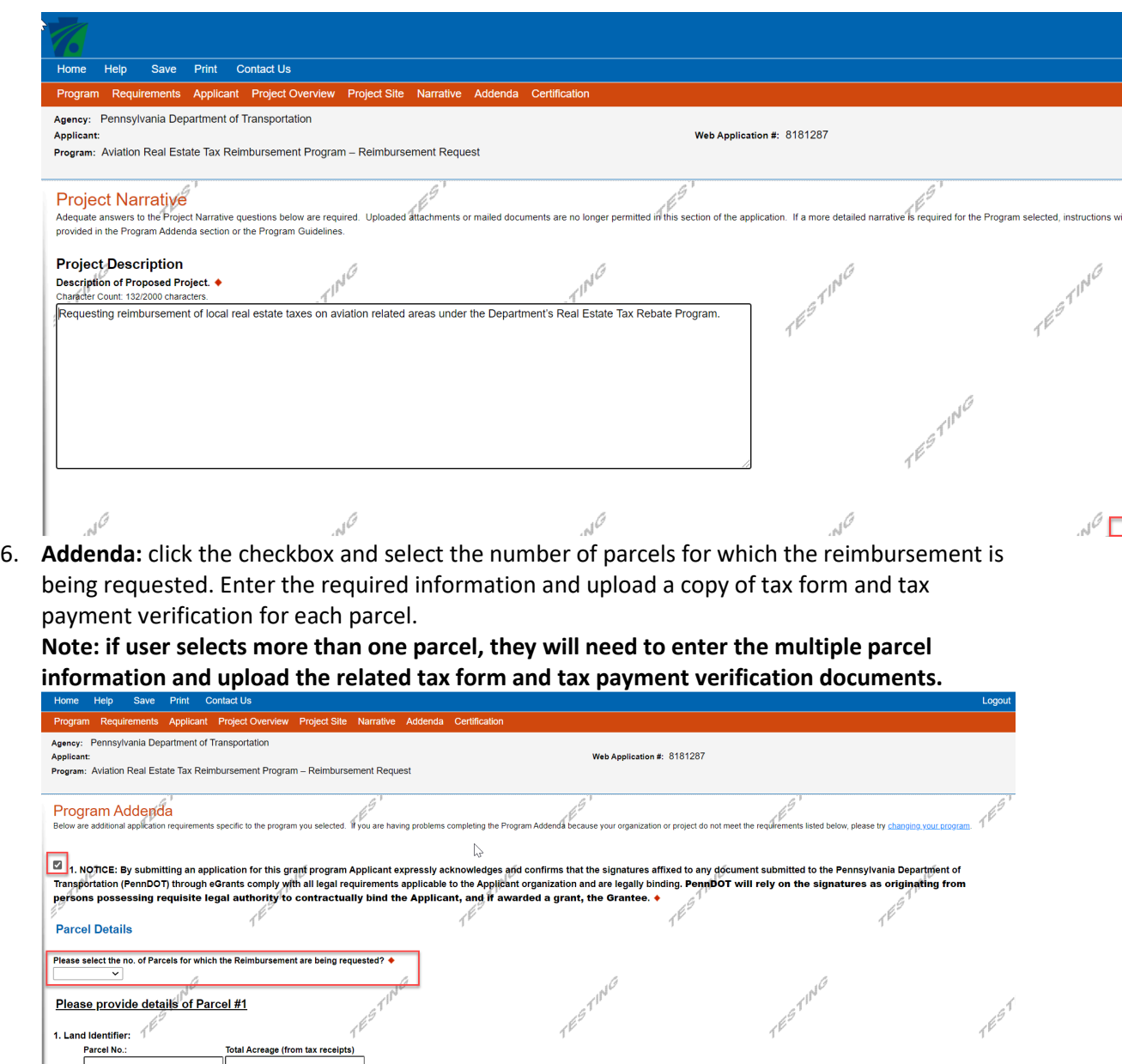

**Municipal Tax Paid Date:** 

лØ

**Municipal Taxes:** 

Municipal Tax Late Fee

County Tax Late Fees: County Tax Paid Date:

2. Tax Receipt Information:

**County Taxes:** 

chool Tax Late Fees: School Tax Paid Date:

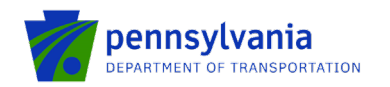

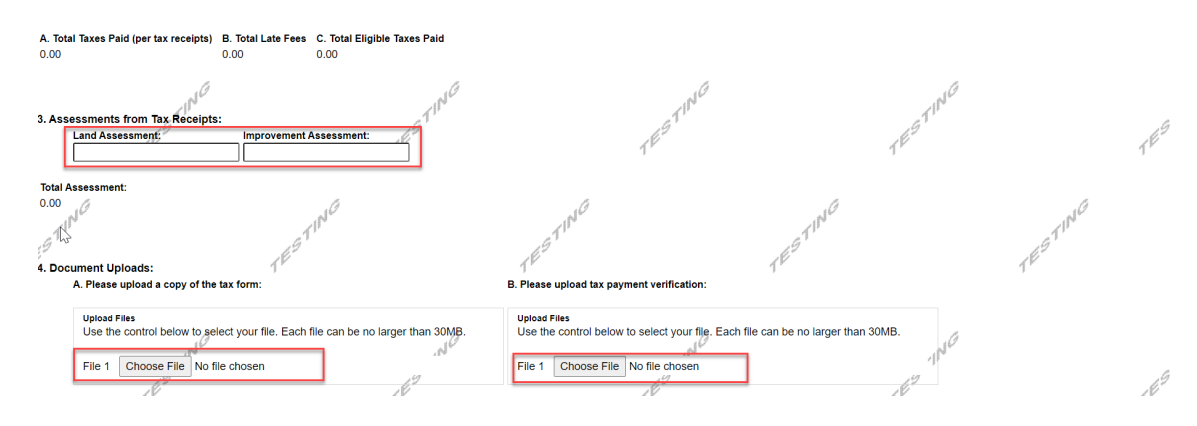

**7. Certification:** Click in the Electronic Signature Agreement and Electronic Attachment Agreement checkboxes, type the name, and click "Submit Application."

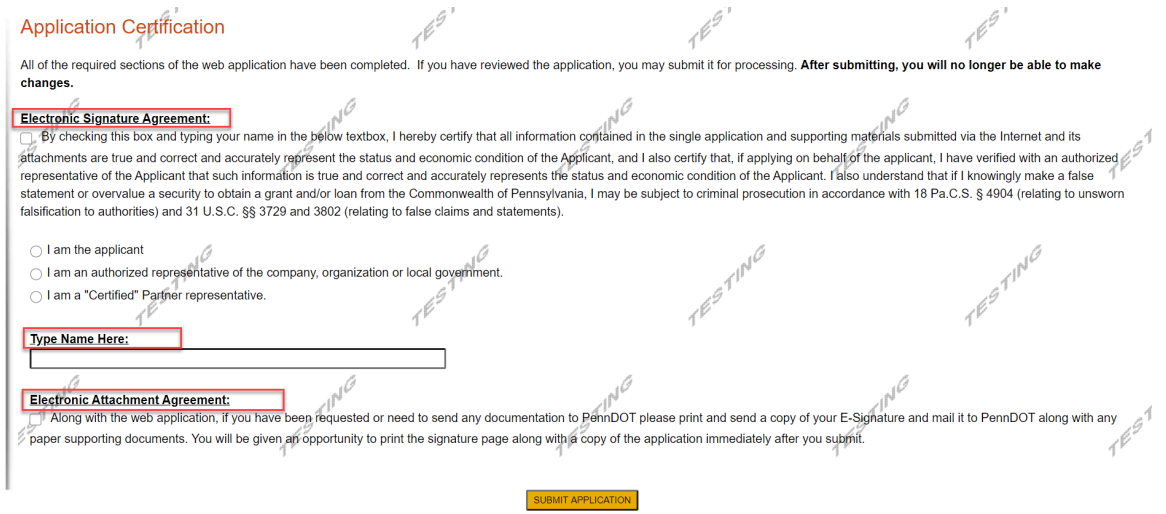

**Note: After application submission, the system generates a Single Application Id # and a Web Application Id # as shown in the below screen shot. Please keep the web application Id # for future reference.**

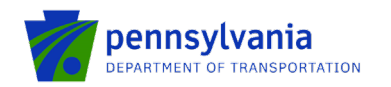

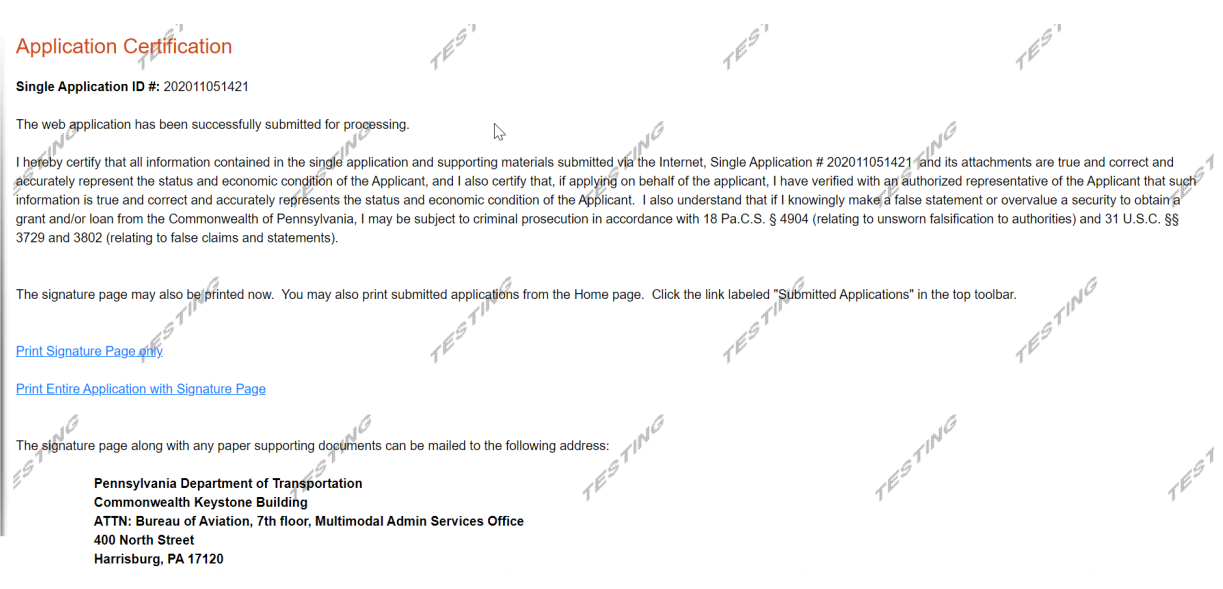

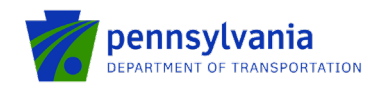

#### **Step 3. Application Submission**

All applications must be submitted electronically via the eGrants Public Portal Interface by February 1, 2021 by 11:55 PM.

## **Questions**

All questions regarding the program should be directed to:

**John Melville** - PennDOT (717) 705-1239 | [JMELVILLE@pa.gov](mailto:JMELVILLE@pa.gov)

**Tony McCloskey** - PennDOT (717) 705-1200 | [amccloskey@pa.gov](mailto:amccloskey@pa.gov)

All questions regarding the application submission process should be directed to:

**Heather Graham** – PennDOT (717) 705-1191 | [HEGRAHAM@pa.gov](mailto:HEGRAHAM@pa.gov)

**Marcia Scott-Williams -** PennDOT (717) 705-1205 | [mscottwill@pa.gov](mailto:mscottwill@pa.gov)